**www.motorolasolutions.com**

Printed in

# **Instalação do iTM One**

- 1. Insira o DVD do software iTM One na unidade de DVD-ROM.
- 2. Navegue pelo conteúdo do DVD-ROM e clique duas vezes no ficheiro iTMSingleBoxSetup32.exe.
- 3. Selecione o idioma preferido para o assistente InstallShield.
- 4. Siga as instruções no assistente InstallShield.

O processo termina com a notificação de instalação bem-sucedida.

# **Atualização do iTM**

1. Insira o CD-ROM do software iTM na unidade de CD/DVD.2. Navegue pelo conteúdo do CD-ROM e clique duas vezes nos seguintes ficheiros: · MotorolaiTMServer.exe para o servidor iTM · MotorolaiTMProxy.exe para o proxy iTM · MotorolaiTMClient.exe para o cliente iTM 3. Selecione o idioma preferido para o assistente InstallShield. 4. Siga as instruções no assistente InstallShield. O processo termina com a notificação de instalação bem-sucedida. Nota: se necessário, o cliente iTM pode ser instalado no mesmo PC que está a executar o proxy iTM.

#### **Instalação do iTM Enterprise**

# Gestão de terminais integrada (iTM) **Processo de instalação do sistema iTM** antes de instalação do sistema iTM antegrada de CD/DVD. Mais informações sobre a Gestão de terminais integrada (iTM) antes de motorola em: http://

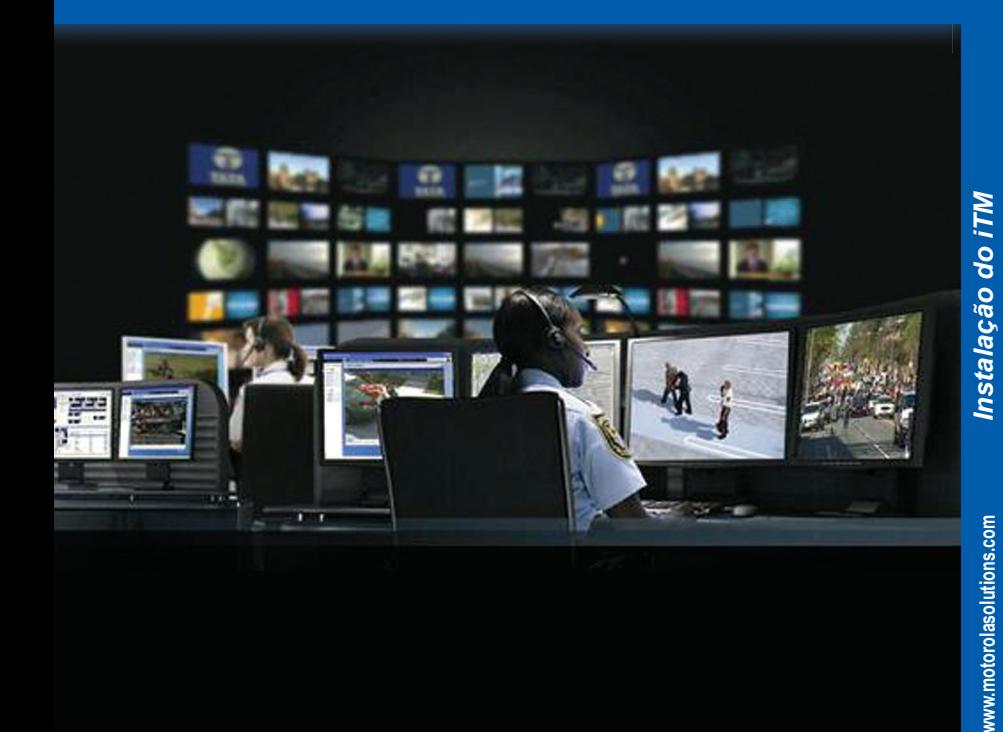

Para obter mais informações sobre a atualização de software a partir de versões anteriores, consulte a Ajuda online da Gestão de terminais integrada ou o Guia do Administrador da Gestão de terminais integrada, ambos disponíveis no DVD do software iTM.

# **Processo de instalação do sistema iTM**

*Antes de instalar o software iTM pela primeira vez:*

*• Certifique-se de que possui um direito válido para utilizar o sistema.*

*• Verifique se o sistema operativo Microsoft® Windows® está instalado e configurado adequadamente nos computadores do iTM.*

- *Verifique se o Adobe® Reader® está instalado em todos os computadores do iTM.*
- *Ao instalar o software iTM, certifique-se de que tem sessão iniciada como Administrador ou de que possui direitos administrativos.*
- *Adicionalmente, para o iTM Enterprise:*
- *Contacte o administrador da sua rede para verificar se os computadores do iTM estão configurados na*
- *sua LAN e para obter o nome DNS ou o endereço IP atribuído ao servidor iTM.*
- *Verifique se consegue enviar ping ao servidor a partir dos PC do proxy e do cliente.*
- *Verifique se a firewall de rede não bloqueia a porta TCP 8080 que é utilizada pelo software iTM.*

MOTOROLA, MOTO, MOTOROLA SOLUTIONS e o logótipo M estilizado são marcas comerciais ou marcas registadas da Motorola Trademark Holdings, LLC e são utilizados sob licença. Todas as outras marcas comerciais pertencem aos respetivos proprietários.

© 2014 e 2020 Motorola Solutions, Inc. Todos os direitos reservados

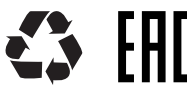

# **Gestão de terminais integrada (iTM)** Guia de Início Rápido

### **Mais informações sobre a Gestão de terminais integrada**

### **Documentação do iTM**

Ajuda online da Gestão de terminais integrada - Referência Motorola: DMT475W Guia do Administrador da Gestão de terminais integrada - Referência Motorola: 6866539D66 Guia do utilizador do cliente da Gestão de terminais integrada - Referência Motorola: 6866539D67 Guia do utilizador do proxy da Gestão de terminais integrada - Referência Motorola: 6866539D68 Guia do programador de interfaces da Gestão de terminais integrada - Referência Motorola: 68015000545 Guia do utilizador da Gestão de terminais integrada - Referência Motorola: MN001414A01 estão disponíveis no CD do software iTM e no Portal experiência de aprendizagem em: https://learning.motorolasolutions.com/

(Centro de recursos → Terminais TETRA <sup>→</sup> Gestão de terminais integrada <sup>→</sup> Manual)

# **MOTOROLA** SOLUTIONS

Este documento é protegido por leis de direitos de autor. É permitida, na medida adequada, a sua cópia com vista à https://learning.motorolasolutions.com/<br>
(Centro de recursos → Terminais TETRA → Gestão de terminais integrada → Manual)<br>
MOTOROLA SOLUTIONS<br>
Este documento é protegido por leis de direitos de autor. É permitida, na medid

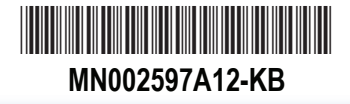

**www.motorolasolutions.com**

**www.motorolasolutions.com**

### **Iniciar o servidor iTM**

1. Execute **Iniciar** → **Programas** → **Motorola** → **Servidor iTM** → **Iniciar servidor iTM** para iniciar o servidor iTM. 2. Pressione qualquer tecla quando solicitado.

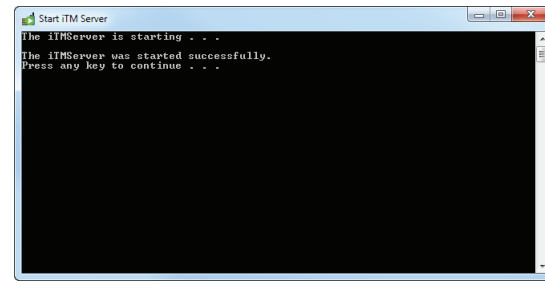

4. Na caixa de diálogo **Início de sessão do cliente iTM**, introduza **superuser** nos campos Nome de utilizador e Palavra-passe e clique em **OK**.

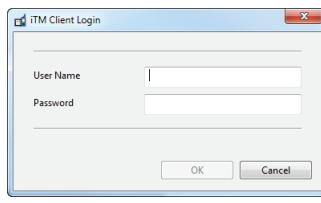

Antes de poder utilizar o iTM, é necessário solicitar um direito. Carregue o direito para ativar o iTM. Para obter mais informações sobre o licenciamento, consulte a Ajuda online ou o Guia do utilizador do cliente do iTM no DVD.

1. Inicie o cliente iTM. A partir do menu **Iniciar**, execute **Programas** → **Motorola** → **Cliente iTM** → **Cliente iTM**. 2. Clique em **OK** na caixa de diálogo **Servidor não encontrado**.

3. Introduza o endereço IP ou o nome DNS do servidor iTM e clique em **OK** na caixa de diálogo **Definições**.

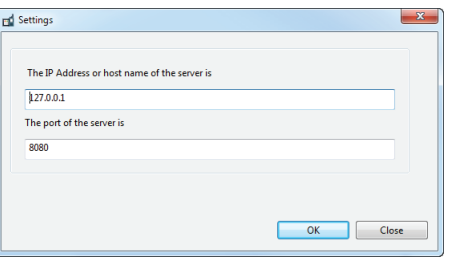

### **Especificar o endereço do servidor iTM no proxy iTM**

#### É apresentada a caixa de diálogo **O proxy necessita de ser configurado**. servidor iTM.

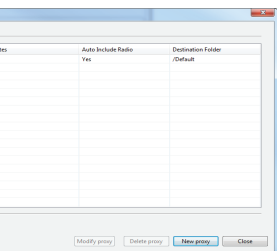

1. Inicie o proxy iTM. A partir do menu **Iniciar**, execute **Programas** → **Motorola** → **Proxy iTM** → **Proxy iTM**. 2. Introduza o endereço IP ou o nome DNS do servidor iTM e clique em **OK** na caixa de diálogo **Configurar** 

# **Especificar o endereço do servidor iTM no cliente iTM Especificar o endereço do servidor iTM no proxy iTM Especificar o endereço do servidor iTM no proxy iTM Especificar o endereço do servidor iTM no proxy iTM Esp**

**proxy**.

# **Processo de configuração inicial do sistema iTM**

*Antes de configurar o software iTM:*

- *Verifique se o servidor iTM está instalado na plataforma de hardware do servidor iTM.*
- *Certifique-se de que está instalado um proxy iTM.*
- *Certifique-se de que está instalado um cliente iTM.*

#### 1. Inicie o servidor iTM.

- 2. Especifique o endereço/nome do servidor iTM no cliente iTM.
- 3. Especifique o endereço/nome do servidor iTM no proxy iTM.

*Configuração inicial do iTM Configuração inicial do iTM* 

್ತ  $\tilde{Q}$ മ്

 $\circ$  $\mathbf{z}$  d. Verifique o nome do proxy iTM na caixa de diálogo **O proxy necessita de ser configurado**.

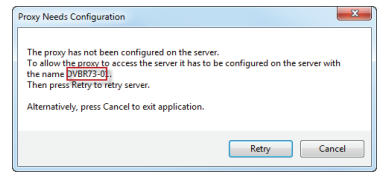

e. Introduza o nome no campo **Nome do proxy** e clique em **OK**.

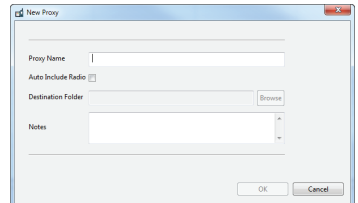

f. Feche a caixa de diálogo **Gerir proxies**.

4. Volte à caixa de diálogo **O proxy necessita de ser configurado** e clique em **Tentar novamente**.

5. Inicie sessão como superuser.

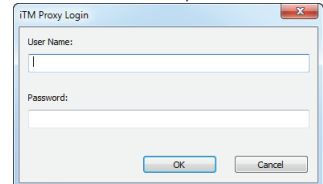

*Antes de programar terminais, é necessário criar unidades de programação. Para obter mais informações sobre a configuração das unidades de programação, consulte a Ajuda online ou o Guia do Administrador do iTM no DVD.*

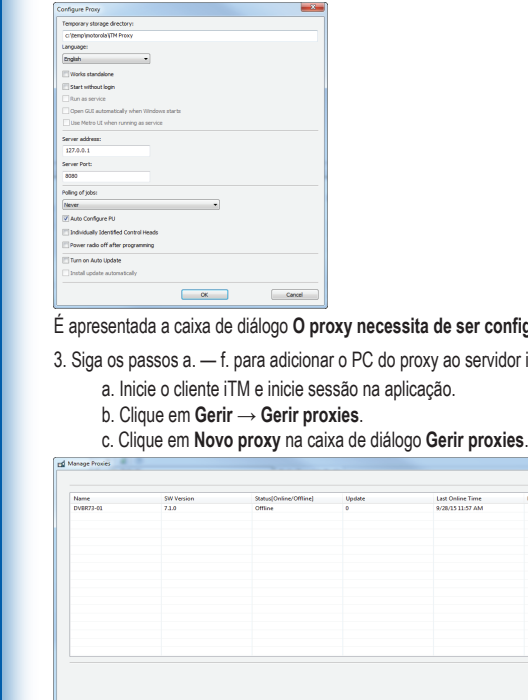